## MANUAL DE USO

# Programar estreno en Facebook

2020

Agustín Foresta - Plataformas Digitales

#### **Primeros pasos**

archivo.

Desde una computadora (de escritorio o notebook) ingresar a la página de Facebook e ingresar en "**Creator Studio**".

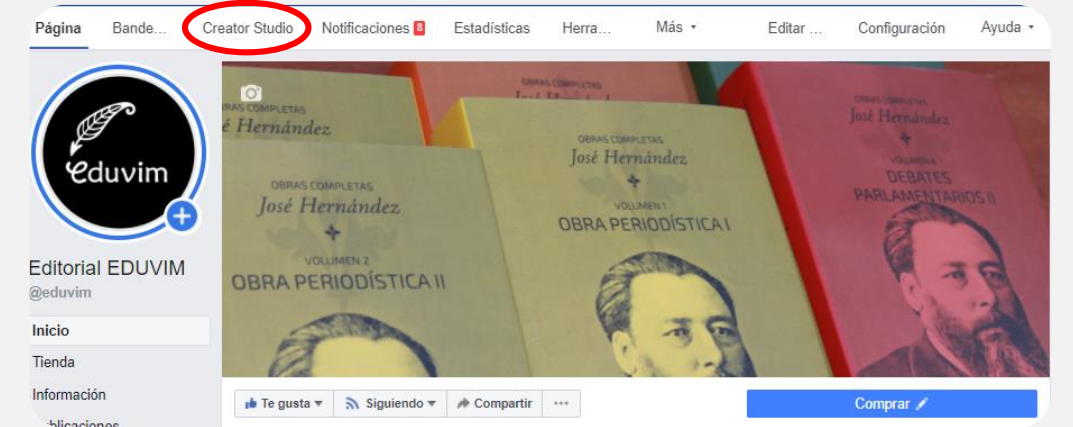

Una vez allí , apretar en "Crear publicación" y luego ingresar en "Subir video" y elegir el

Q

**Creator Studio** Editorial EDUVIM  $\blacktriangleright$  $[2]$  Crear publicación <u>Inicio</u> Crear publicación Publicar algo...  $(+)$  Agregar historia  $\hat{v}$  Subir video **P** Publicaciones recientes

#### **En Facebook**

En el caso que la cuenta de Instagram esté conectada con la cuenta de Facebook, nos aparecerá sobre la parte superior en cuál red social estamos trabajando.

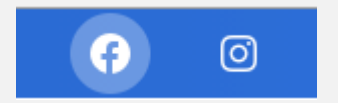

Facebook seleccionado

#### **Formatos de videos aceptados**

Si bien Facebook acepta una gran cantidad de formatos de video, la red social recomienda utilizar los formatos de video .**MP4** o .**MOV**

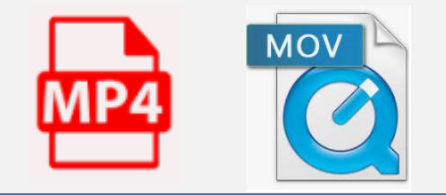

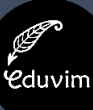

#### Detailes del video

Agrega detalles al video y crea una publicación.

Una vez que elijamos el archivo a subir, nos aparecerá la siguiente pantalla donde deberemos completar cada apartado mientras el archivo se sube a los servidores de Facebook .

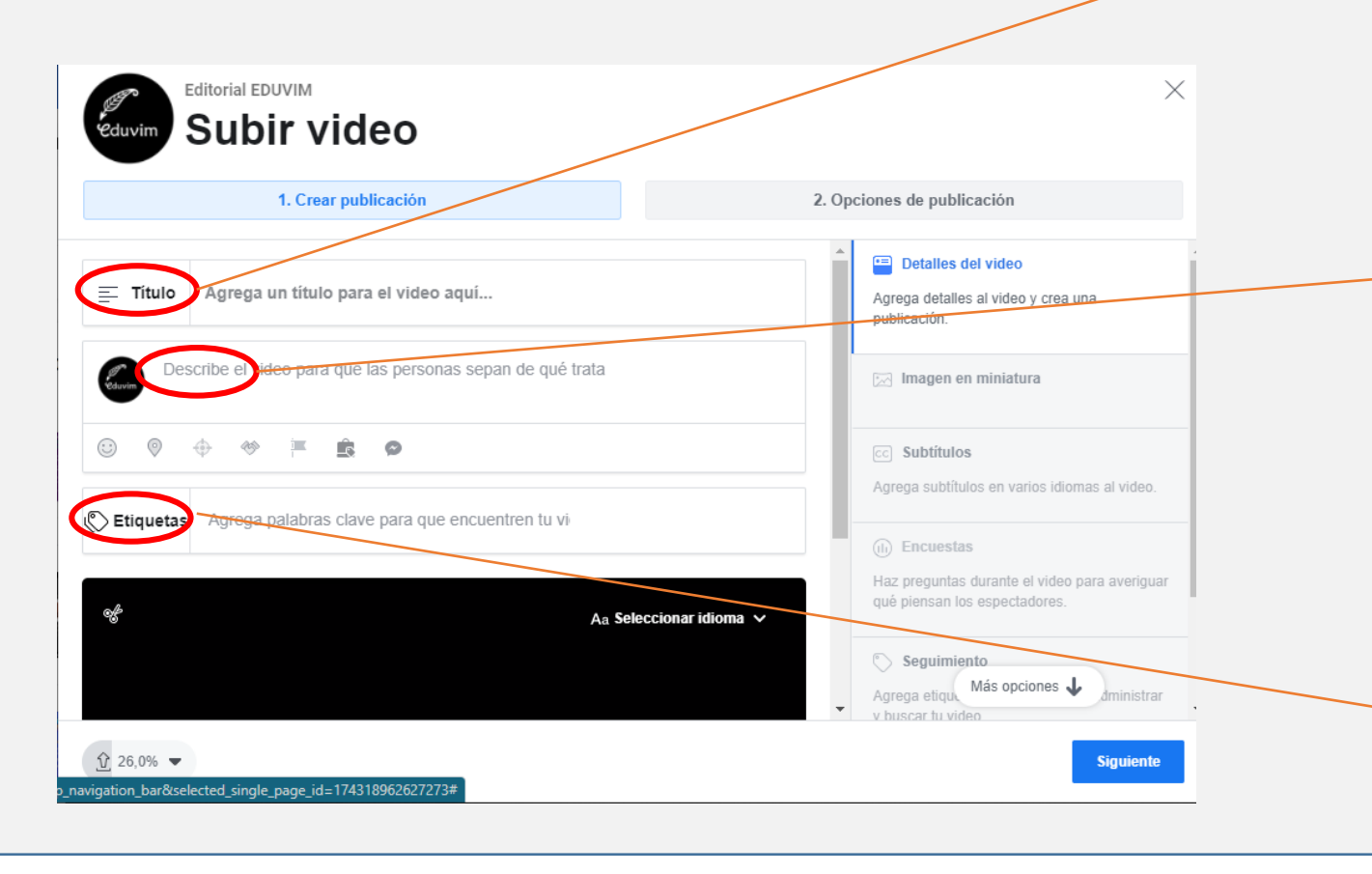

**Detalles del video**

#### **Título**

Debe ser descriptivo y conciso para ayudar a que las personas que estén viendo el video entiendan a los pocos segundos de qué se trata la transmisión .

#### **Descripción del video**

Poner en situación a quiénes estén viendo el estreno de la presentación y luego el video común de Facebook .

#### **Etiquetas**

Palabras claves que sirven para que el video aparezca ante ciertas búsquedas de posibles personas interesadas . Se debe pensar qué palabras o frases describen al video, y si son las que usarían el público objetivo .

#### **Det** Imagen en miniatura

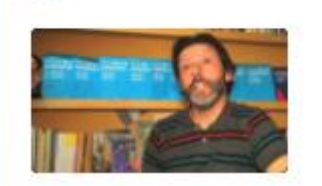

#### **Imagen de miniatura**

El siguiente paso es elegir la opción "imagen en miniatura" . Esta es la imagen que se va a visualizar antes de que comience la transmisión y que luego quedará como miniatura antes de darle *Play* al video .

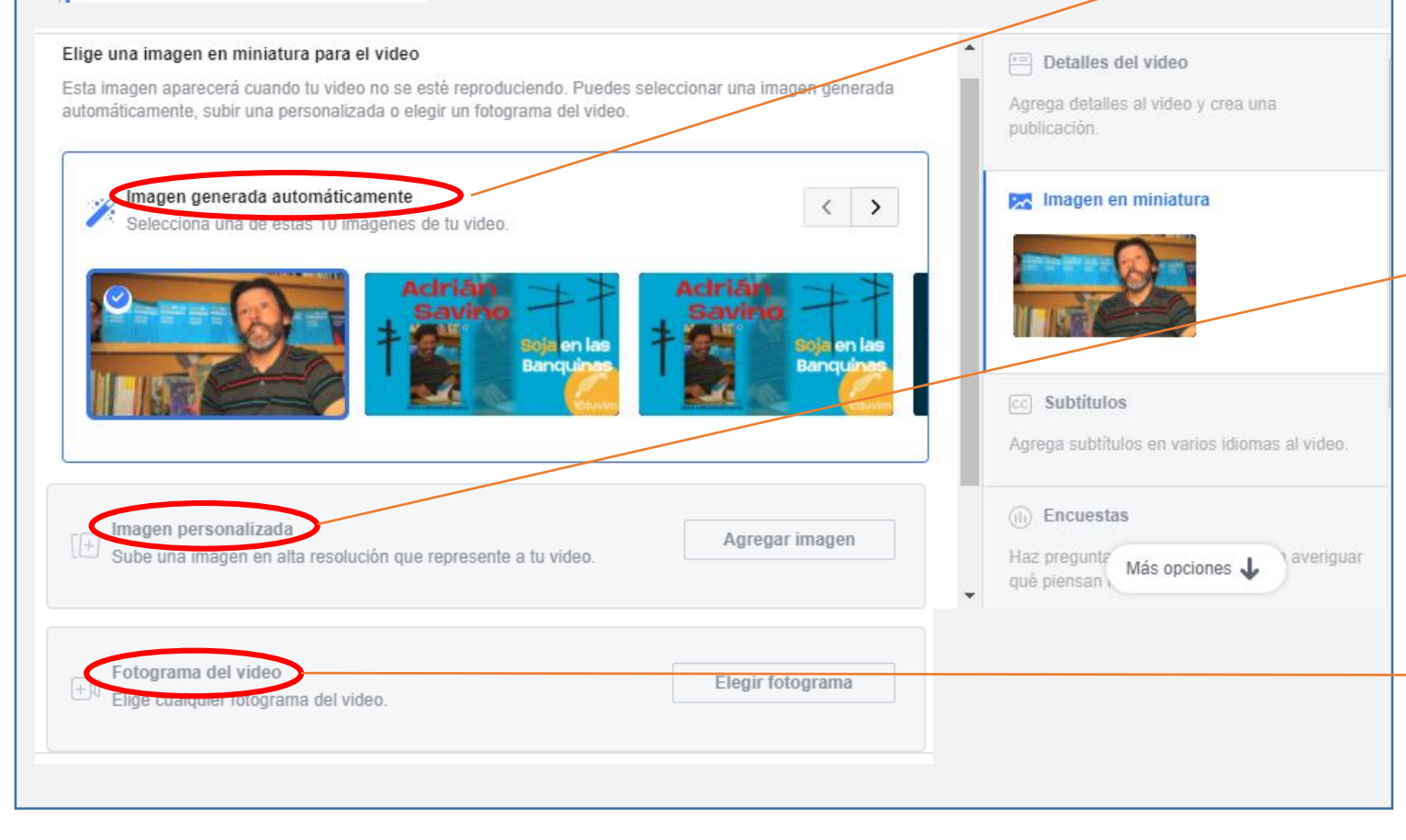

#### **Imagen generada automáticamente**

Facebook nos ofrece diez alternativas sacadas de fotogramas del video para utilizar como imagen de miniatura

#### **Imagen Personalizada\***

Apretando sobre " Agregar imagen" nos dejará elegir una imagen de los archivos de nuestra computadora . Lo mejor es elegir imágenes rectangulares y en horizontal, como las utilizadas para los banner de Facebook . \***Opción recomendada .**

#### **Fotograma del video**

Muestra el video en fotograma por fotograma para que se pueda elegir una imagen para la miniatura . Esta opción se habilita cuando el video está cargado al 100 % .

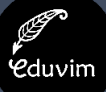

Listo

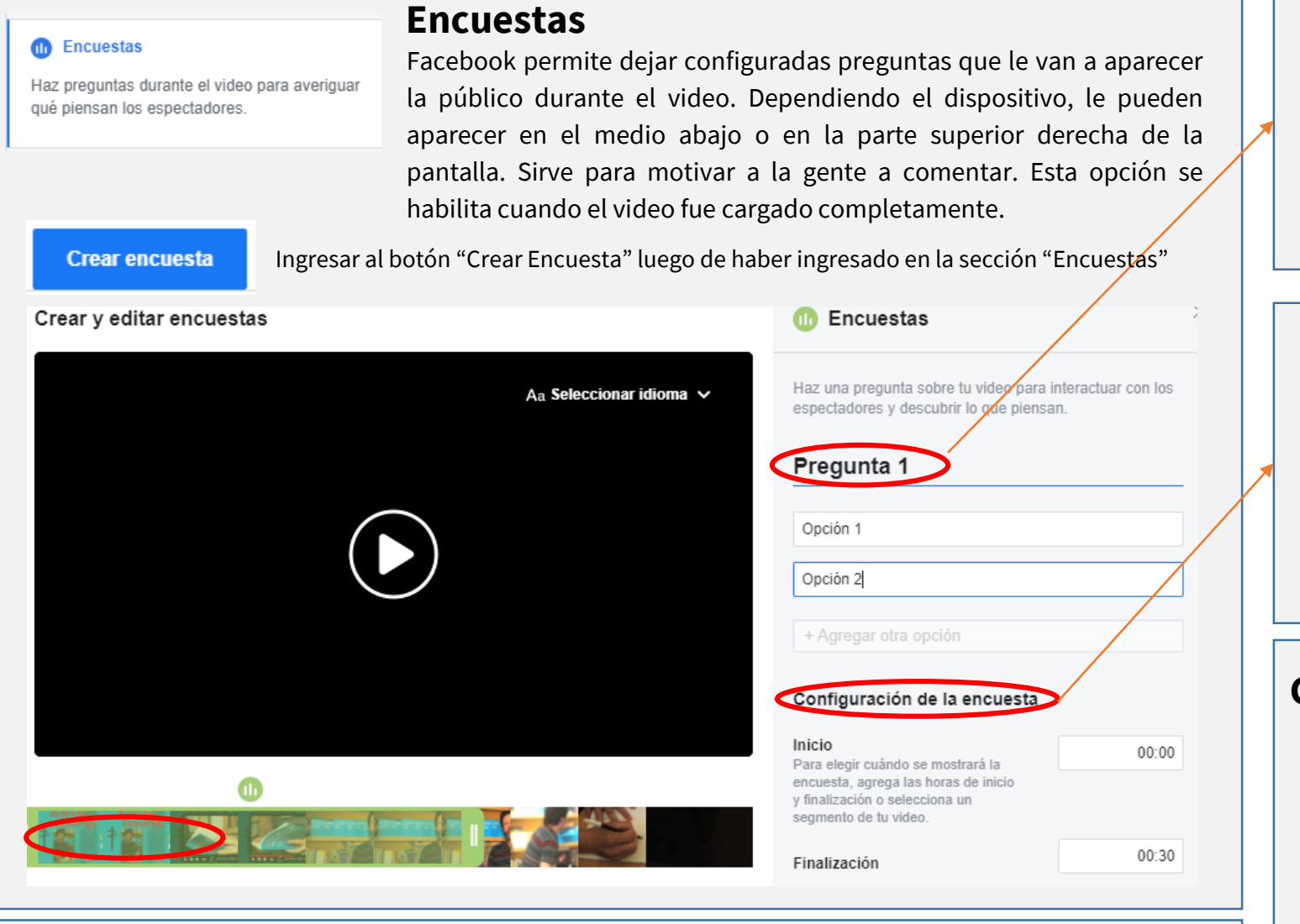

Cuando terminemos de agregar las encuestas (no son obligatorias) apretamos en "Listo" en la parte inferior derecha.

#### **Agregar pregunta y opciones**

Ingresar la pregunta para hacerle a quienes estén viendo la transmisión. Tiene un límite de 80 caracteres. Luego ir agregando las opciones como respuestas. Se permiten seis opciones.

#### **Configuración de la encuesta**

Se presentan dos opciones para configurar el tiempo que se muestra la pregunta. Puede ser utilizando las opciones de Inicio/Finalización marcando puntualmente el tiempo de inicio y fin, o elegir de la barra de fotograma en la parte inferior.

#### **Guardar y agregar otra encuesta**

Apretar en Guardar y la encuesta ya estará configurada, pudiendo editarla posteriormente. Luego nos aparecerá la opción "agregar otra encuesta" si queremos realizar otras más. **CD** Encuestas

 $\mathcal{O}^-\otimes$ Pregunta 1 + Agregar otra encuesta

#### **Opciones no necesarias**

No se incluirán en este manual las siguientes opciones al subir el video:

#### ce Subtítulos

Agrega subtítulos en varios idiomas al video.

- \* Requiere un archivo configurado para subtítulos.
- \* La opción automática no es confiable

#### Seguimiento

Agrega etiquetas que te ayuden a administrar y buscar tu video.

\* Es para uso interno. Sirve a quienes administren la página para encontrar más rápido al video.

#### **(6) Herramientas de 360 Director**

Agrega detalles a tu video 360° con puntos de guía.

\* Se habilita en caso de haber subido un video de 360º

Una vez el video esté cargado al 100% y las configuraciones anteriores listas, apretamos en el botón "Siguiente" que nos llevará al apartado "Opciones de publicación".

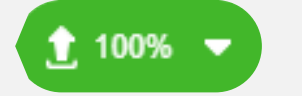

**Siguiente** 

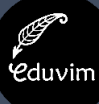

**ESTRENO**

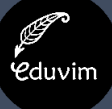

#### **Opciones de publicación**

En la sección "opciones de publicación" tendremos cinco formas distintas de publicar el video.

## Opciones de publicación mostrándose a quienes sigan la página. Elige cómo realizar tu publicación Publicar ahora **Estreno\*** <sub>c</sub> Programar chatearen tiempo real. Asignar fecha anterior \***Opción que nos interesa** Guardar como borrador **Programar**

#### **Opciones importantes**

#### **Publicar ahora**

Publica el video de forma convencional, apareciendo al instante en la fan page y

Permite programar la publicación y estrenar el video como un evento en vivo. Cuando se publica el video, las personas pueden verlo y

Permite elegir una fecha de publicación, siendo esta de forma convencional, apareciendo a la hora seleccionada en la fan page y mostrándose a quienes sigan la página.

# **ESTRENO**

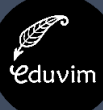

#### **Estreno**

Al elegir la opción "Estreno" nos aparece la opción para elegir la fecha deseada y la hora. En el caso de hacer un estreno en simultáneo

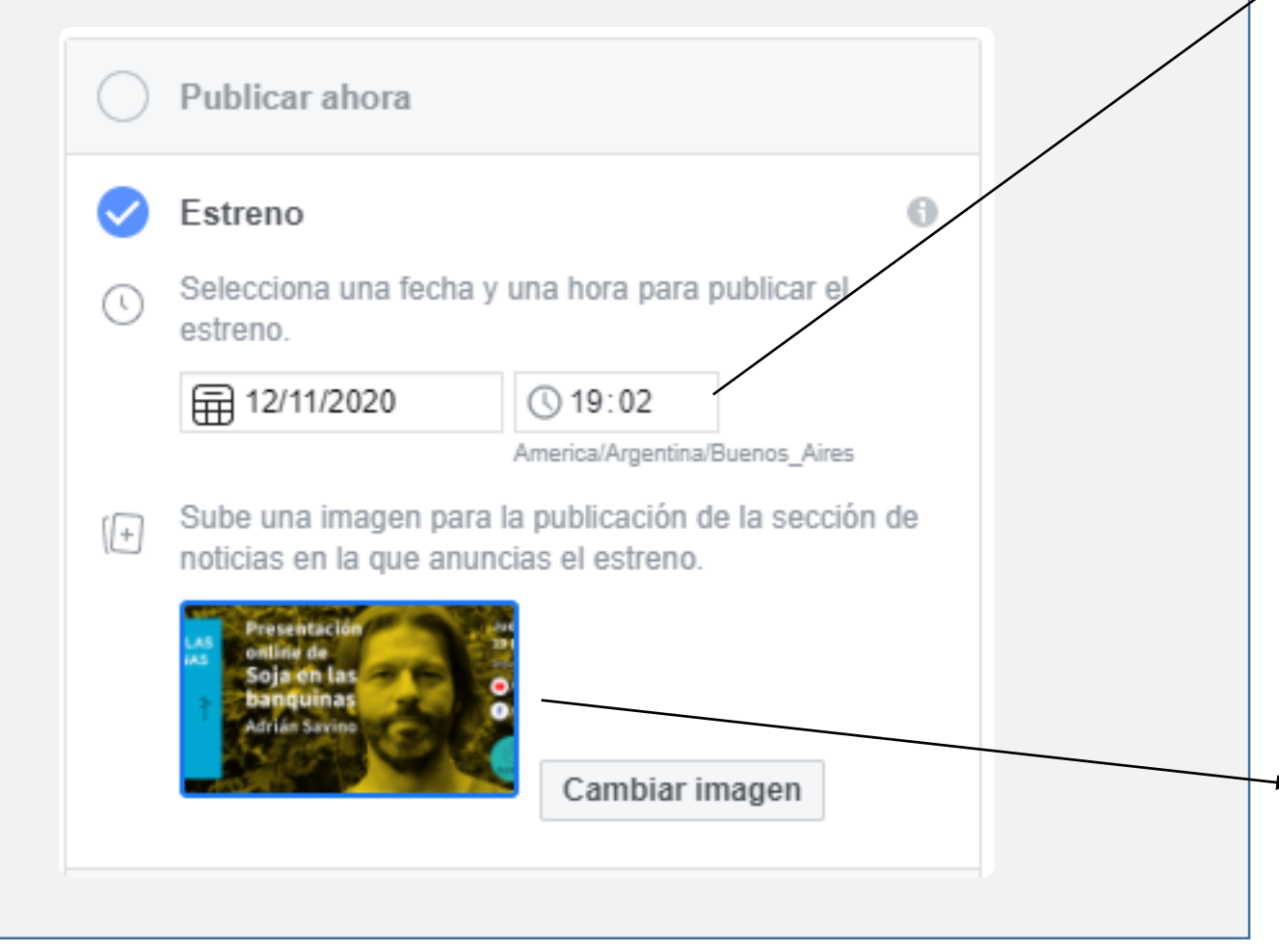

#### **Publicar ahora**

Elegir la fecha y hora deseada para que el video se estrene y Facebook avise a quienes sigan al a página que comenzó la transmisión del estreno.

#### **En simultáneo con Youtube**

En el caso de hacer un estreno en simultáneo con un canal de Youtube, **se deberá colocar dos minutos más tarde con respecto al estreno en Youtube**. Esto sucede porque Youtube hace un conteo hacia atrás propio de dos minutos hasta empezar el video. En Facebook el video empieza exactamente a la hora establecida.

### **Imagen para la publicación**

Nos da la opción para cambiar la pantalla de carga hasta que comience el estreno. Si ya elegimos la imagen de miniatura no es necesaria cambiarla.

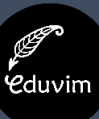

**Estreno –** Más opciones

publicación

Si bajamos en la misma sección encontraremos "Dónde se mostrará tu publicación" y "Agregar a listas de reproducción"

Elige dónde se mostrará tu **Noticias** Detener distribución en la sección de noticias Dirigirse a públicos específicos Mostrar en Watch Permitir inserción Agregar como video secreto

A

Θ

Θ

 $\Theta$ 

#### Agregar a listas de reproducción

Las listas de reproducción se usan para videos que tienen temas similares (como recetas de cocina o resúmenes deportivos).

#### Agregar a una serie  $(i)$

Las series se usan para contenido en episodios que forman parte de la misma historia

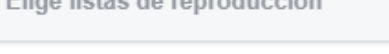

Eliga listas de reproducción

Elige una serie

**Elige dónde se mostrará**

Las opciones tildadas vienen de forma predeterminada y están perfectas. Se recomienda no cambiar esta opción.

#### **Agregar a listas de reproducción**

En el caso de que la página de Facebook tenga listas de reproducción creadas, se podrá elegir una. Si no se crearon listas de reproducción anteriormente, se brinda la opción para crearla.

Elige listas de reproducción

Lectores y autores en tiempos de cuarentena

+ Crear lista de reproducción

#### **Agregar a una serie**

Las series se usan para contenido en episodios que forman parte de la misma historia. Si no se creó una antes, no se da la opción para crearla en este momento.

#### **Estreno –** Más opciones

Si bajamos en la misma sección encontraremos "Dónde se mostrará tu publicación" y "Agregar a listas de reproducción"

#### Permitir que otras páginas lo usen

Permite que otras páginas usen tu video en sus publicaciones. Obtén más información sobre la publicación cruzada en el Servicio de ayuda.

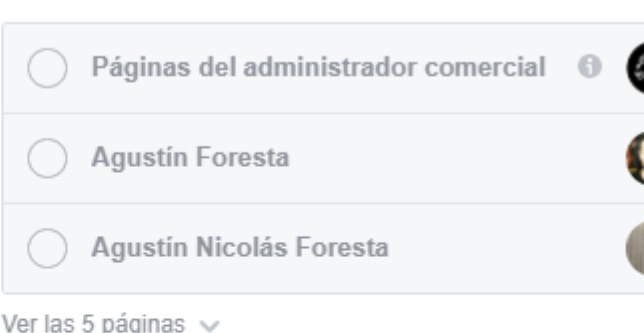

#### Moderación

Controla qué funciones estarán disponibles en tus videos.

Desactivar reacciones, comentarios y con... ©

#### **Permitir que otras páginas lo usen**

Se trata de "publicación cruzada". Es una opción que aún no está muy desarrollada y es mejor no seleccionarlas.

Las opciones que aparecen son otras páginas de Facebook que también administra quien esté publicando el video.

#### **Desactivar reacciones, comentarios y contenido compartido**

Es una opción que se habilita únicamente cuando elegimos la opción "compartir como video secreto" por lo que no le debemos tomar consideración.

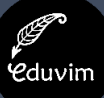

#### **Publicación**

Llegó la hora de dar el *OK* definitivo, pero antes nos aseguramos de que esté seleccionada la opción "Público" en la parte inferior derecha.

Luego de comprobar esto, apretamos en el botón "Publicar"

Nos aparecerá una pantalla anunciándonos que el video se está procesando. Una vez se haya terminado de procesar, Facebook manda una notificación a buena parte de las personas que sigan la página anunciando el estreno próximo.

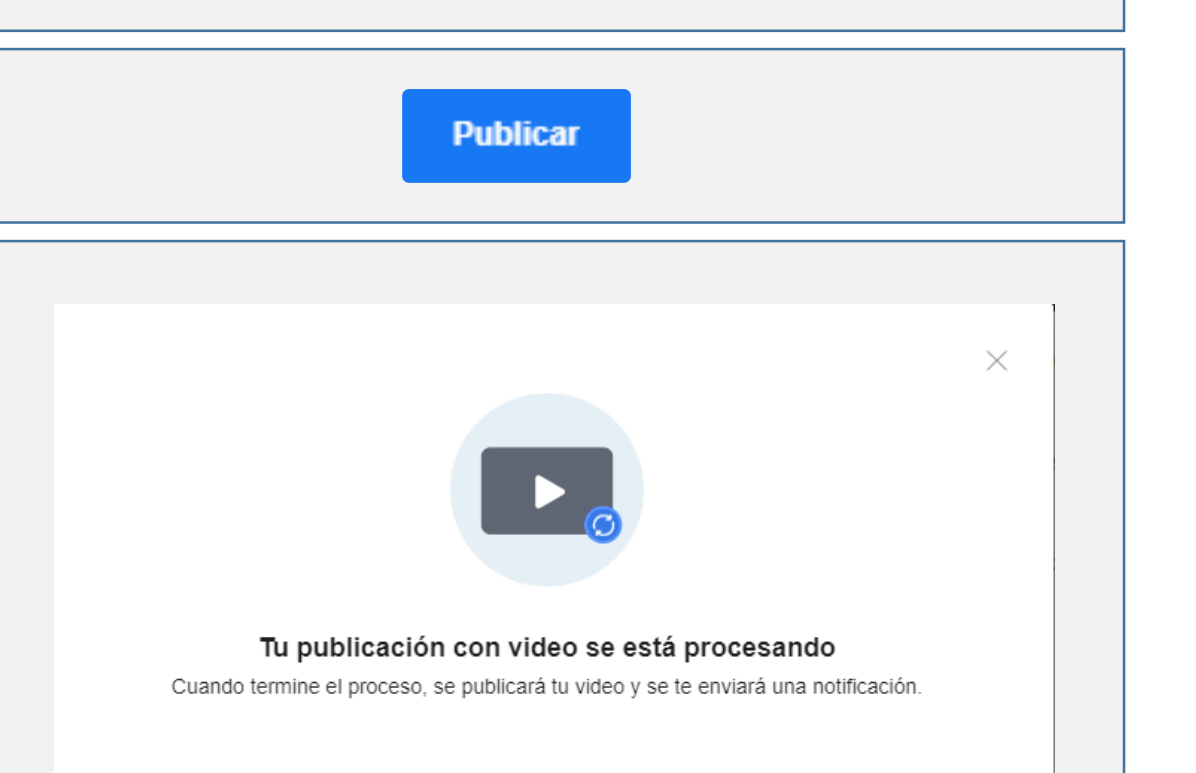

 $\Theta$  Público  $\blacktriangledown$ 

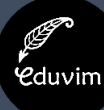

**PUBLICANDO**

#### **POST PUBLICACIÓN**

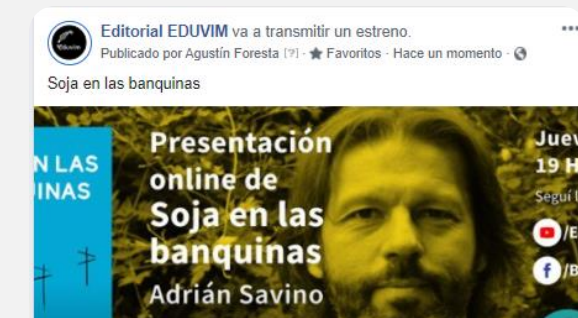

MAÑANA A LAS 19:02 Soja en las banquinas | Ad... Únete al video en vivo

#### Próximos videos en vivo

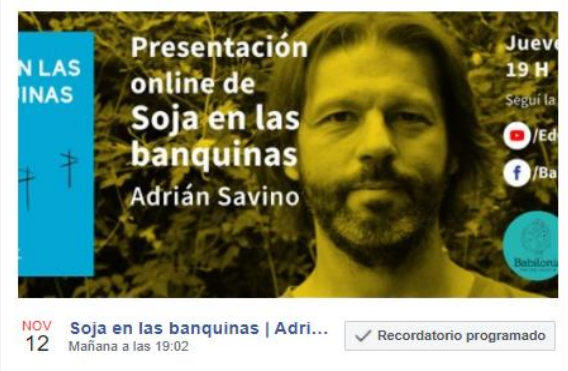

o administradores: Editar det

Recibir recordatorio

Ver todo

Luego de la confirmación del estreno, aparecerá una publicación en el muro de la página de Facebook .

A la hora configurada el botón "Recibir recordatorio" cambiará por "ver video"/"ver estreno"

Si se ingresa a la página de Facebook también aparecerá de la siguiente forma .

#### **Obtener Link**

Para obtener el link del estreno se puede realizar de dos formas :

- 1) Apretando sobre el tiempo que pasó desde la publicación . En el ejemplo sería "hace un momento" y luego copiar la URL que aparece en el navegador .
- 2) Siguiendo los siguientes pasos :

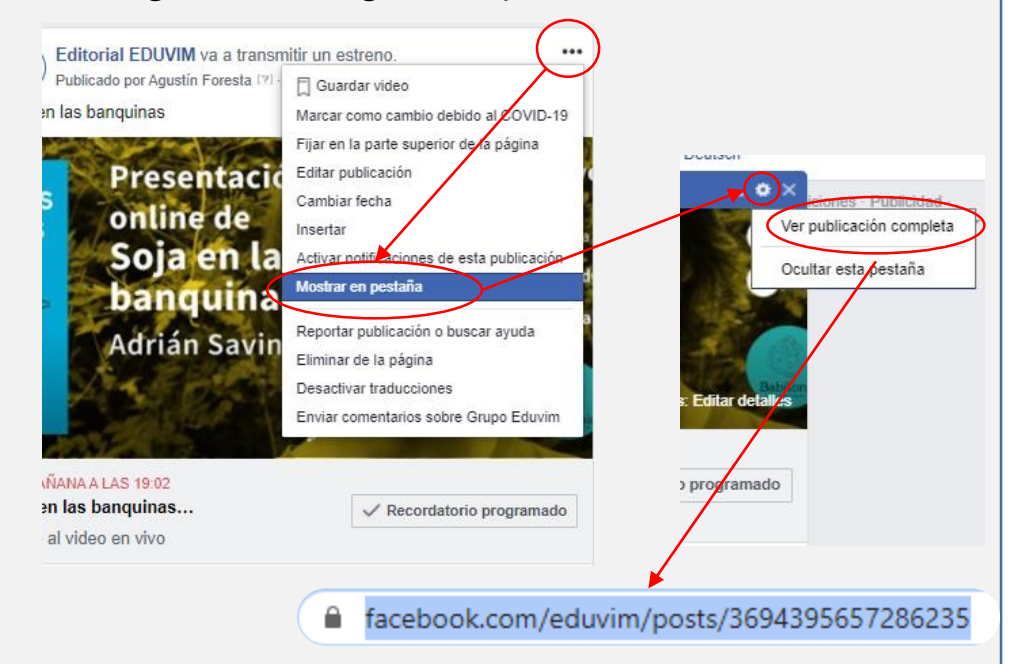

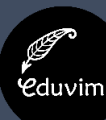

**POST PUBLICACION**

# Muchas gracias

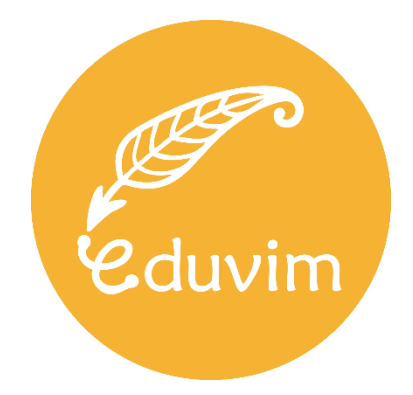